[Documentation](http://confluence.aheadworks.com/display/EUDOC) / [Documentation Home](http://confluence.aheadworks.com/display/EUDOC/Documentation+Home)

# [RMA](http://confluence.aheadworks.com/display/EUDOC/RMA)

Created by Unknown User (bondarev), last modified by [Anton Lashuk](http://confluence.aheadworks.com/display/~lashuk) on [янв 06, 2019](http://confluence.aheadworks.com/pages/diffpagesbyversion.action?pageId=16909947&selectedPageVersions=44&selectedPageVersions=45)

- [Installation](#page-0-0)
- **[Configuration](#page-2-0)** 
	- [Initial Configuration](#page-2-1)
	- [Managing Request Types](#page-3-0)
	- [Managing Reasons](#page-3-1)
	- [Managing Request Statuses](#page-4-0)
- [Usage](#page-5-0)
	- [RMA Submission](#page-5-1)
	- [RMA Processing](#page-5-2)
- [Notes](#page-6-0)
- [Uninstallation](#page-6-1)
- [Troubleshooting](#page-7-0)

Having hard time finding an answer to your question?

Check out our [Knowledge](http://ecommerce.aheadworks.com/kbase/extension-rma/) Base.

### Extension page: **<http://ecommerce.aheadworks.com/magento-extensions/rma.html>**

Return Merchandise Authorization (RMA) is a transaction whereby the recipient of a product arranges to return goods to the supplier to have the product repaired or replaced; or in order to receive a refund or credit for another product from the same retailer or corporation within the product's warranty period.

# <span id="page-0-0"></span>Installation

1. Backup your web directory and store database. Click to view details You can make backup copies with any tool you find appropriate

If you are going to use the native Magento backup function, navigate to **System -> Tools -> Backups** and perform *System* and *Database* backups

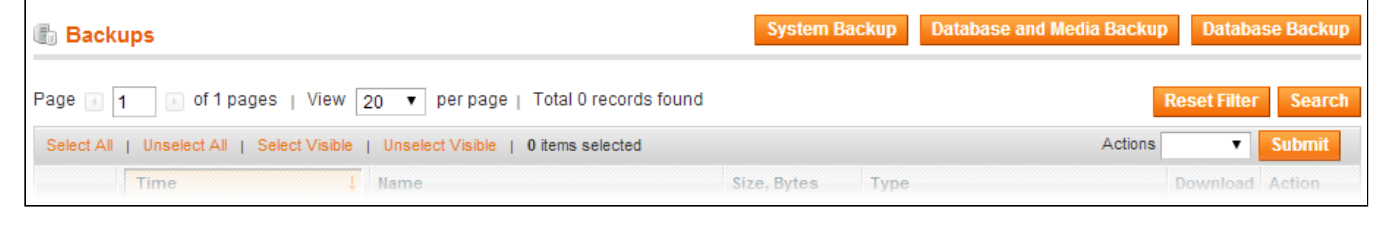

- 2. Log in to the Magento backend
- 3. Disable compilation Click to view details Navigate to **System -> Tools -> Compilation**.

If Compiler status is Disabled, you can skip to the next step

If Compiler is enabled, disable it.

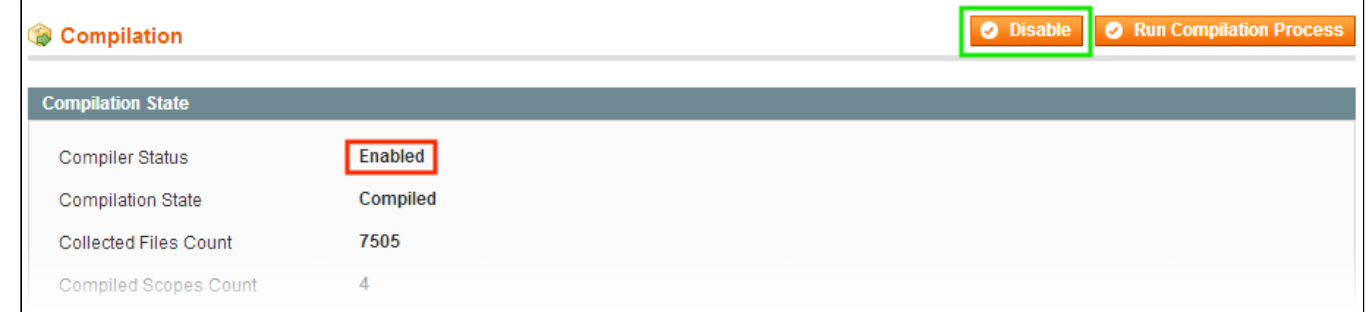

**IMPORTANT:** after the extension is installed, you can enable the compilation again; **IT IS CRUCIAL** that you use "**Run Compilation Process**" function, not just "Enable button"

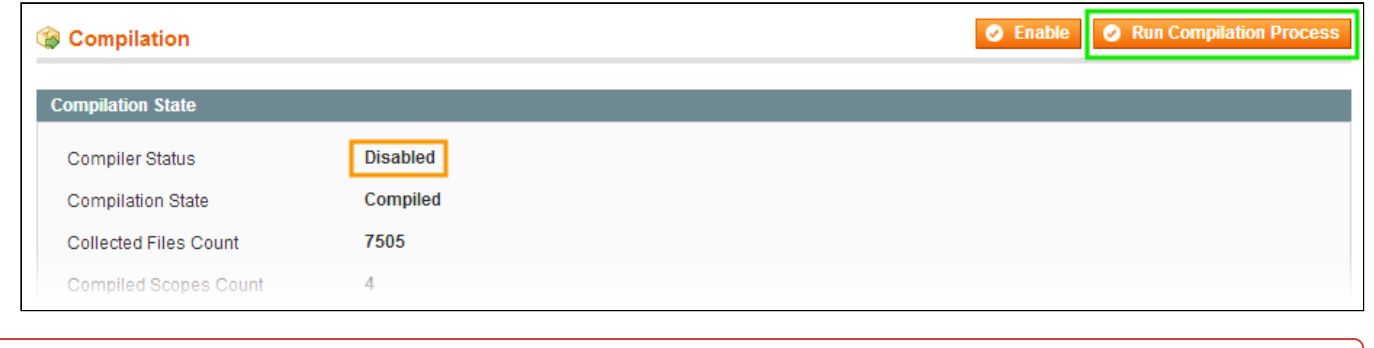

Installing an extension with the Compilation enabled will result in store downtime.

### 4. Flush store cache

Click to view details

You can flush the store cache in 2 ways:

#### **via the backend**:

Navigate to **System -> Cache Management** menu, and click **Flush Magento Cache** button

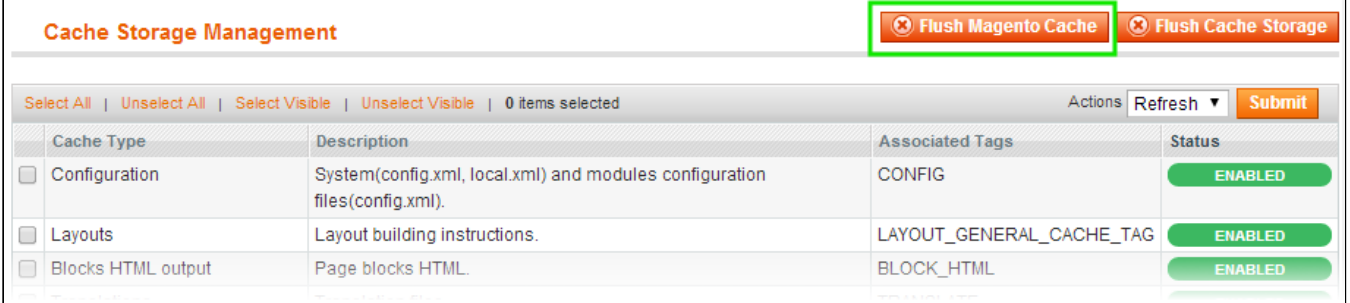

#### **via filesystem**:

On your server, navigate to Magento root folder, then proceed to **/var/cache/;** delete all the content there.

5. Download the extension package from your account and extract the downloaded archive

6. Copy the content of **/Step\_1/** folder to your store's root directory

### **If you are using a custom theme,**

read the instructions here.

In case you are using a custom theme, it is recommended to copy the design files to your current theme's folders. In case there are several themes in use at the same store, the design files must be copied to each of them.

Find this folder in the package: */step\_1/app/design/frontend/base/default/* ; copy its content to */app/design/frontend/[your\_package]/[your\_theme]/*

Find this folder in the package: */step\_1/skin/frontend/base/default/* ; copy its content to */skin/frontend/[your\_package]/[your\_theme]/*

7. Copy the content of **/Step\_2/** folder to your store's root directory

8. Flush store cache again; log out from the backend and log in again.

# <span id="page-2-0"></span>**Configuration**

### <span id="page-2-1"></span>Initial Configuration

### [General](#page-2-2) | [Contacts](#page-3-2) | Email [Templates](#page-3-3)

The General Settings of the RMA extension can be configured in **System -> Configuration -> AheadWorks Extensions -> RMA (or Sales -> RMA -> Settings)** backend page.

### <span id="page-2-2"></span>**General** tab

- **Allow to request RMA after order completion, days** - this option restricts the period within which an RMA for a given order can be raised
- **Allow guests to request RMA** enables/ disables Guest RMA form. If this option is disabled, RMA functionality will only be available to registered users.
- **Enable "Print Label" option** this option allows your customers to easily print out the RMA label with the item details
- **Enable "Reason" option** enables Reason frontend selector, which
- **Allow "Other" option for reasons** [works in conjunction with the previous option] defines whether a customer can specify their own reason for an RMA
- **Allow per-order item RMA** this option enables / disables the possibility to request RMA for a single item out of the whole order. If this option is disabled, the customers will only be able to raise RMAs for the entire order.
- **"Confirm Shipping" is required** makes it necessary for a customer to Confirm Shipment. After a customer clicks "yes", the RMA status is automatically updated to "Package sent"
- **Confirm Shipping popup text** the notification text for the above option
- **Forbidden filename extensions** the extension allows customers to attach files to their requests. This option sets the restriction on the file types acceptable for uploading.
- **Max attachment size, kb** this option restrict the maximum filesize for the RMA request attachments.

### **RMA Policy** tab:

Since version 1.5, the RMA extension allows displaying the RMA Policy static block in the Create New RMA

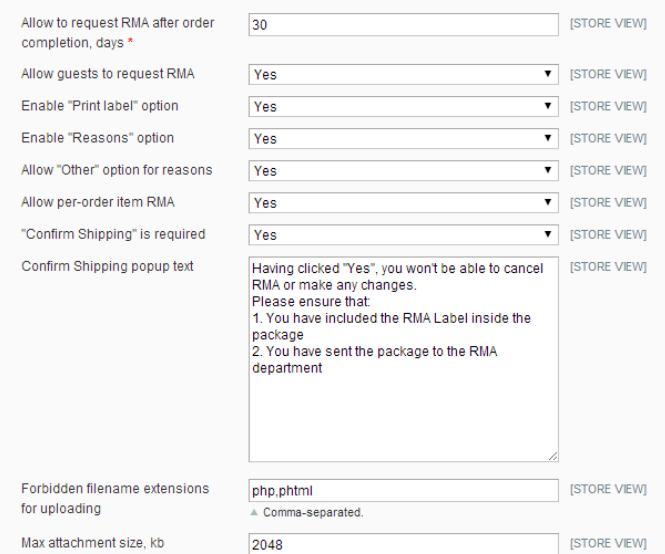

screen.

- **Show policy** enables/disables the functionality
- **Policy Block** in this selector, you should pick the policy block, which will be displayed to a customer.

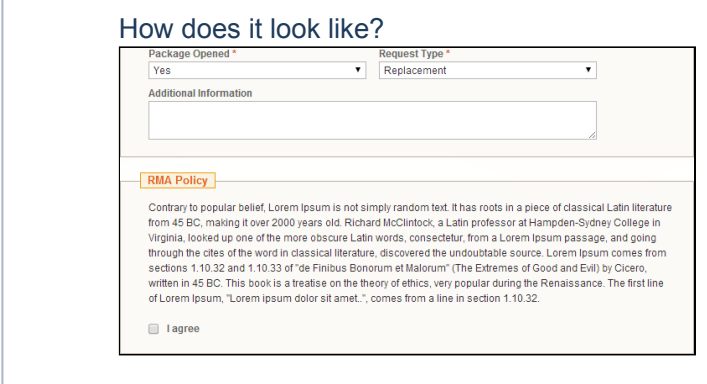

### <span id="page-3-2"></span>**Contacts** tab:

In this tab, you can specify the Contact details.

- **Enable email notifications** in this selector, you should select the recipients of the email notifications. The extension can send emails to both Customer and store Admin ("All" option), to customer only, to admin only, or, the notifications can be disabled completely.
- **RMA department display name** the value specified here will be displayed as a signature in the outgoing email notifications.
- **RMA department email** the email address of the returns department.
- **RMA department address** this field is meant for the postal return address. It can be displayed in the RMA status notifications.

### <span id="page-3-3"></span>**Email Templates** tab:

In this tab, you can define the **Email Sender** for the module, and select the email templates\* for admin and customer. The extension's default templates are stored in */app/locale/en\_US/template/email/awrma/* folder.

- **Base template for customer** defines an email notification template that will be sent to the customer when store administrator leaves a comment in an RMA request;
- **Base template for admin** defines an email notification template that will be sent to the store administrator when customer leaves a comment in an RMA request;

*\*NOTE: the email templates selected here do not contain actual notifications text. The content is pulled from the [Status](#page-4-0) settings.*

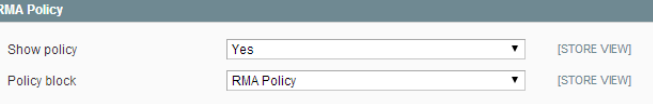

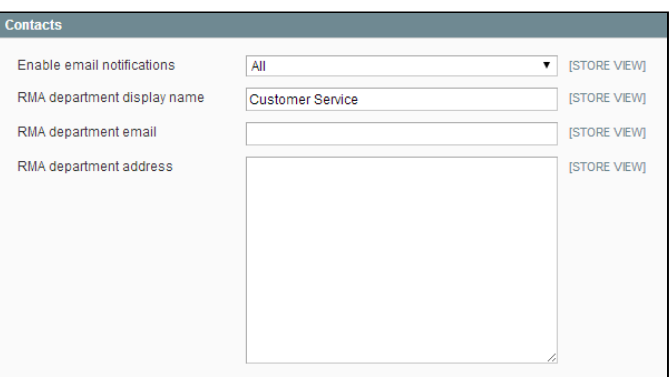

<span id="page-3-1"></span>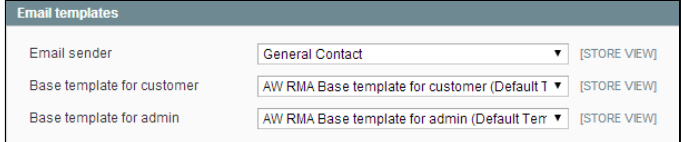

### <span id="page-3-0"></span>Managing Request Types Managing Reasons

### 22.04.2019 RMA - Documentation - Confluence **Reason Information**

Name\*

Store View

Sort Order<sup>\*</sup>

Enabled

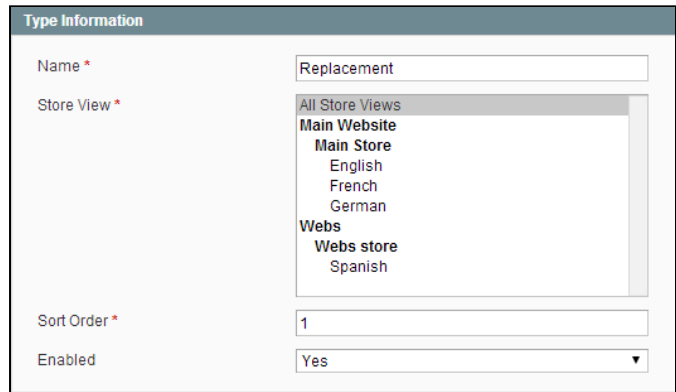

**Request Type** is an optional RMA attribute, designed to improve the RMA fulfillment process.

There are 2 request types: "Refund" and "Replacement" by default. You can manage them on the **Sales -> RMA -> Manage Types** page. If no RMA request type is assigned, the "Request type" field is not displayed in the "Request new RMA" form.

**Reason** is an optional RMA attribute.

 $\vert$ 1

Yes

Reasons are disabled by default, you can enable this functionality in the module's general settings. Then, you should create the appropriate Reasons in **Sales-> RMA -> Manage Reasons** grid

The item is broken

All Store Views **Main Website Main Store** English French German Webs **Webs store** Spanish

## <span id="page-4-0"></span>Managing Request Statuses

You can manage statuses on the **Sales > RMA > Manage Statuses** page.

There are 4 statuses that are present by default ("Pending Approval", "Approved", "Package Sent", "Resolved (canceled)"). These statuses can't be deleted. You can only change their templates, name, or sort order, but they will still perform the original function.

The following fields are available while editing status:

### **Main Settings** tab

- **Name** status name
- **Resolve RMA on obtaining status** sign of the request completion when this status is obtained. Resolved RMAs cannot be further updated.
- **Sort Order** this option allows you to arrange the Statuses in a list according to your preferences

### **Store Templates** tab

- **Notification sent to customer (leave blank not to send)** text of notification which will be sent to customer
- **Notification sent to administrator (leave blank not to send)** text of notification which will be sent to administrator
- **Notification sent to messages history (leave blank not to send)** - text which will be added to the Comments chatbox (all HTML formatting will be escaped)

### Template Variables

The **{{var request}}** variable contains current RMA request and can be used in templates with the following methods:

- {{var request.getAdminUrl()}} returns backend URL to manage RMA request
- {{var request.getCustomerName()}} returns customer name (e.g. John Doe)
- {{var request.getCustomerEmail()}} returns customer email
- {{var request.getFormattedCreatedAt()}} returns the date of RMA request creation

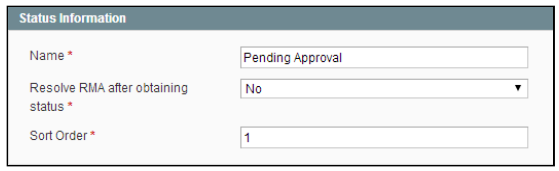

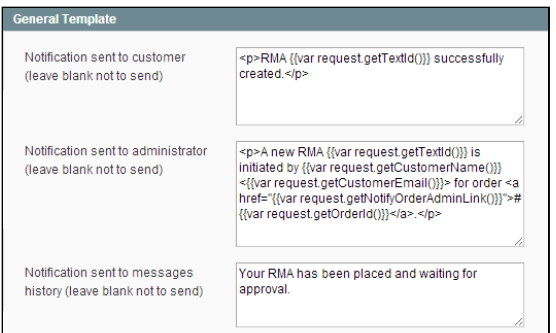

- {{var request.getCustomerStreetAddressFromPrintLabel()}} - customer address from label printed
- {{var request.getNotifyRmaAddress()}} returns RMA department address
- {{var request.getOrderId()}} returns order increment ID
- {{var request.getPackageOpenedLabel()}} returns package opened label (Yes/No)
- {{var request.getRequestTypeName()}} returns  $\bullet$ request type name
- {{var request.getStatusName()}} returns current status name
- {{var request.getTextId()}} returns formatted RMA request ID (e.g. #0000000007)
- {{var request.getUrl()}} returns frontend URL to manage RMA request

You can also add a store-specific set of templates (via **Add Store Template** button in the page bottom). This will add an extra section with the Store View selector, Name field (the value will override the Display Name specified in the General [Settings](#page-3-2)) and 3 notification message fields

# <span id="page-5-0"></span>Usage

## <span id="page-5-1"></span>RMA Submission

The RMA extension alows raising an RMA request through 3 channels:

- 1. **Request from a registred user** can be posted from the special **RMA tab** their account dashboard. The RMA can also be requested from the **MyOrders -> View Order** screen.
- 2. **Request from a guest user** (if this functionality is allowed in [module's](#page-2-2) settings) guests can post RMAs from a separate form. When a guest enters the form, he must specify the **email address** used for ordering and the **order ID**. After these details are supplied, the further procedure is the same as for the registred customers
- 3. **Admin-initiated requests** store admins can also open RMAs on customers' behalf. It can be done either via **Add New** button in **Sales-> RMA-> All RMA** grid, or via **Create Request From This Order** button is **Sales-> Orders-> View Order-> RMA Requests** screen

## <span id="page-5-2"></span>RMA Processing

The RMA extension only allows to track and manage the requests. The extension does not have any provisions for auto-fulfillment. I.e., actual sending replacement items, issuing refunds, etc must be peformed by the store admin manually.

Once a new RMA gets posted, it obtains "**Pending Approval**" status, and gets listed under **Sales-> RMA-> Pending Requests**. The request can be further processed through the **Edit RMA** screen.

The main tabs are Request Details and Request Options.

**Request Details** section contains the links to the **Order**, **Customer Account**, and the **External View URL** for the request.

Pay attention to the **ID** editable field - all the RMA requests are given simple increment IDs by default. The ID of a given RMA can be manually changed to any desired value via this field.

**Request Options** section allows to update the RMA state.

*Approving, Resolving, Rejecting, etc* is done by setting the correspondend status in "**Set Status To**" selector.

Other options include miscellaneous activities: changing request reason, adding request Comments (visible to customer) and Notes (visible to admin users only), adjusting Customer Address, etc

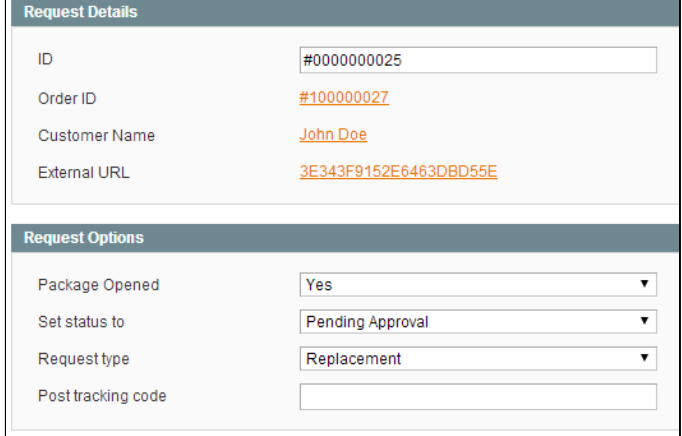

# <span id="page-6-0"></span>**Notes**

- Admin doesn't receive notifications for events which he initiated;
- Admin's notes, additional info for printing label, and comments should not contain HTML tags
- Order increment ID`s in comments will be automatically converted to links for order
- A new RMA request considers the qty of the refunded items in the selected order and the qty of other RMA requests for the selected order. The items from the resolved RMA request can be used for a new RMA request.
- If a **custom Footer block** is in use, the extension may fail to add the link to the Guest submission form. This link can be inserted manually, the URL is www.your\_domain.com/index.php**/awrma/guest\_rma/index/**

# <span id="page-6-1"></span>Uninstallation

- 1. Disable compilation, in case it is enabled.
- 2. Login to your FTP, navigate to **app/etc/modules/**
- 3. Open the file AW\_Rma.xml and change the following line:

### <**active**>true</**active**>

to

### <**active**>false</**active**>

Now your Magento is unaware of the existence of RMA extension

- 4. Clear the cache under var/cache
- 5. Make sure that the site is working properly, otherwise roll back the changes and apply to our [technical](http://ecommerce.aheadworks.com/contacts/) support.
- 6. If everything works fine, it is safe to delete the files of the extension.
- 7. In case you need to clean the database, **make a backup** and then run the following query in MySQL:

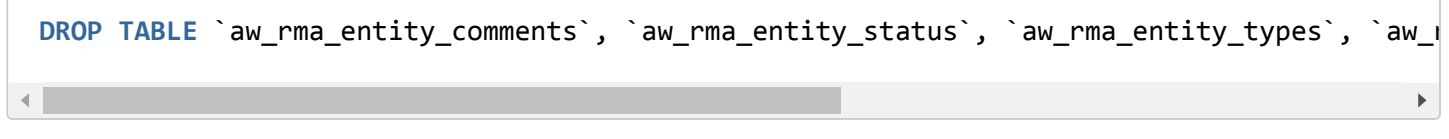

Note, if you are using the table with prefixes, you must specify them in all table names.

confluence.aheadworks.com/display/EUDOC/RMA 7/8

If you are not sure how to do that or expect any troubles with it, please contact your server administrator regarding the matter.

If you remove the tables as it is described above, you will need to configure the extension again after it is reinstalled. All the extension-specific data will be lost .

# <span id="page-7-0"></span>**Troubleshooting**

### **After the extension installation the store gives an error, or blank page, or suggests to start Magento installation procedure.**

Change the owner of the extracted extension files to the web server user and set 775 permissions on them. Clear the store cache and try again.

### There is no aheadWorks extensions under my configuration section, or having the extension tab clicked I get **a blank page, or Access Denied error.**

Clear the store cache, browser cookies, logout and login again.

### **I've set up everything correctly, inserted the HTML code but there is nothing on that page.**

Clear the store cache, clear your browser cache and domain cookies and refresh the page.

### **My configuration changes do not appear on the store.**

Clear the store cache, clear your browser cache and domain cookies and refresh the page.

You can always find the latest version of the software, full documentation, demos, screenshots and reviews at [http://ecommerce.aheadworks.com](http://ecommerce.aheadworks.com/) License agreement: <http://ecommerce.aheadworks.com/LICENSE-M1.txt> Contact us: <http://ecommerce.aheadworks.com/contacts/> **Copyright © 2019 aheadWorks Co. [http://www.aheadworks.com](http://www.aheadworks.com/)**

[Нравится](http://confluence.aheadworks.com/display/EUDOC/RMA) Станьте первыми кому понравится это

Ни одной